## **Kontrolle über die FIGR-QS-APP planen In dieser Anleitung wird Ihnen gezeigt, wie Sie eine geplante Kontrolle über die FIGR-QS-APP anlegen**

Öffnen Sie die FIGR-QS-APP auf Ihrem Endgerät und synchronisieren Sie die Daten

mit dem Button "Synchronisierung".

**Wichtig:** Für diese Funktion benötigen Sie eine aktive Internetverbindung!

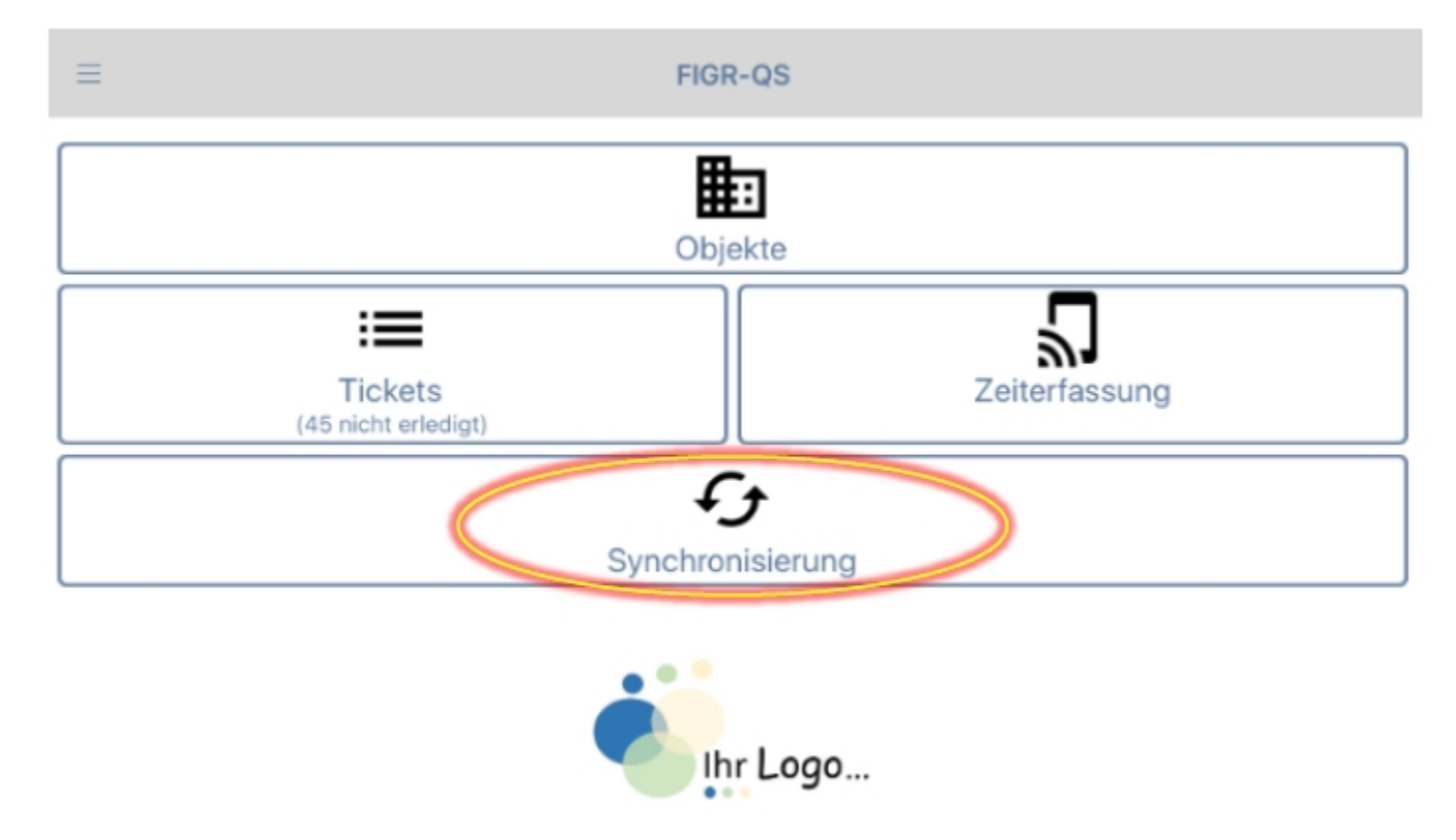

Zu Beginn wählen Sie ihr gewünschtes Objekt aus (z. B. FIGR KommunikationsCenter). Anschließend klicken Sie auf "Kontrollen planen".

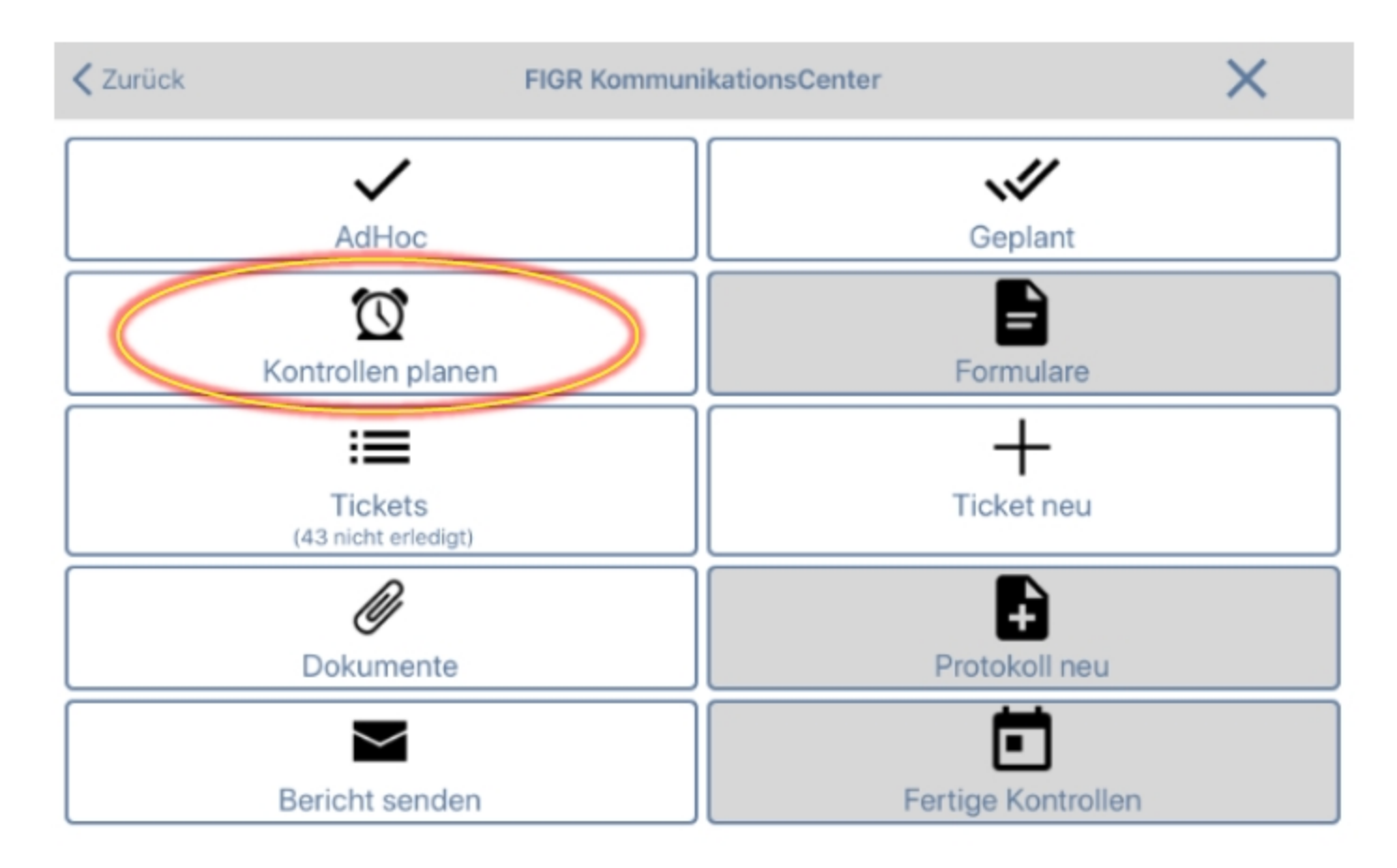

Als nächstes wählen Sie die Anzahl der zu prüfenden Räume aus. Hierbei können Sie

eine feste Anzahl an Räumen festlegen oder eine normenkonforme Kontrolle planen.

Daraufhin wählen Sie den Zeitpunkt der Kontrolle aus.

Optional besteht die Möglichkeit die Kontrolle auf Raumgruppen und Gebäude

einzugrenzen.

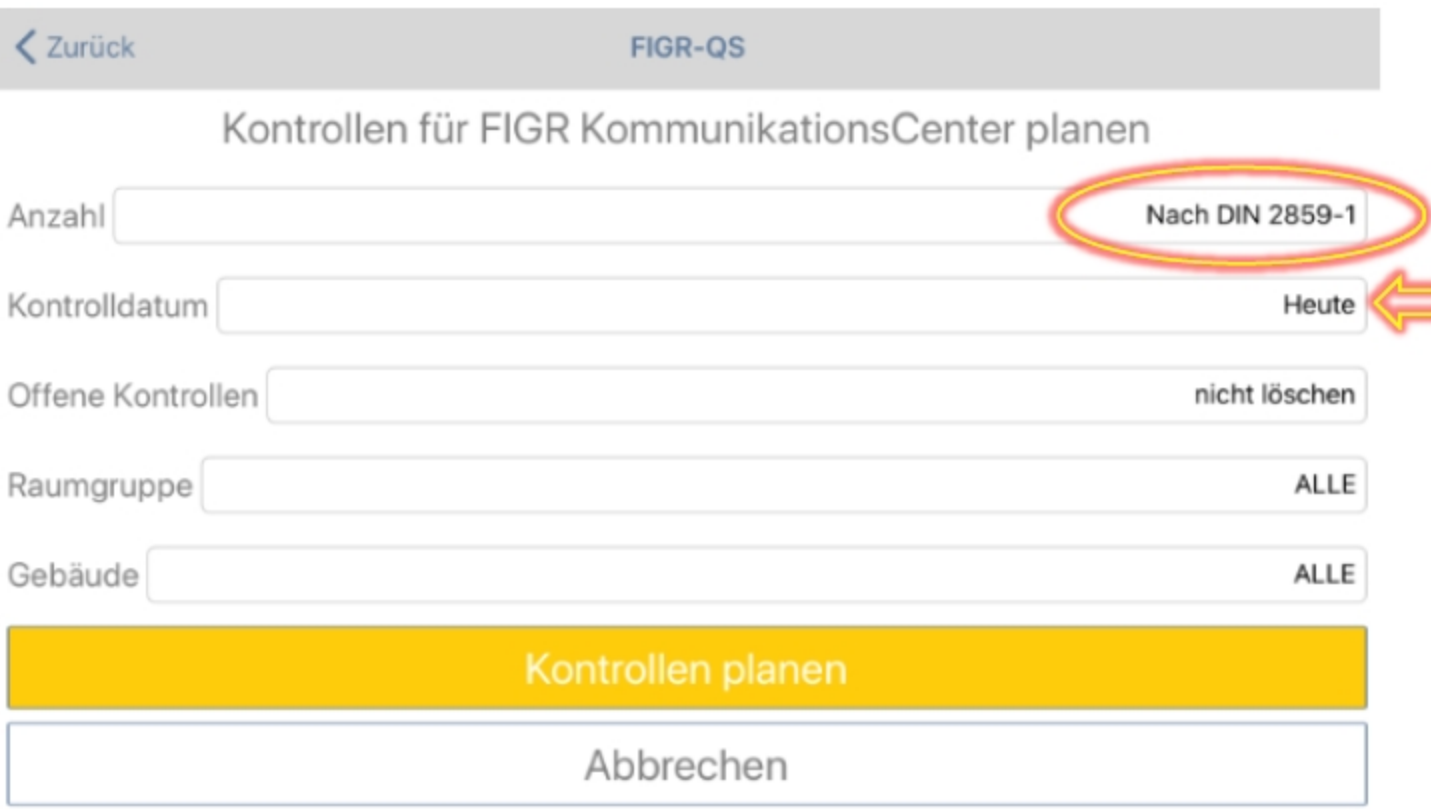

Um den Vorgang zu beenden, drücken Sie auf "Kontrolle planen" und bestätigen

Sie dies anschließend mit "Ja".

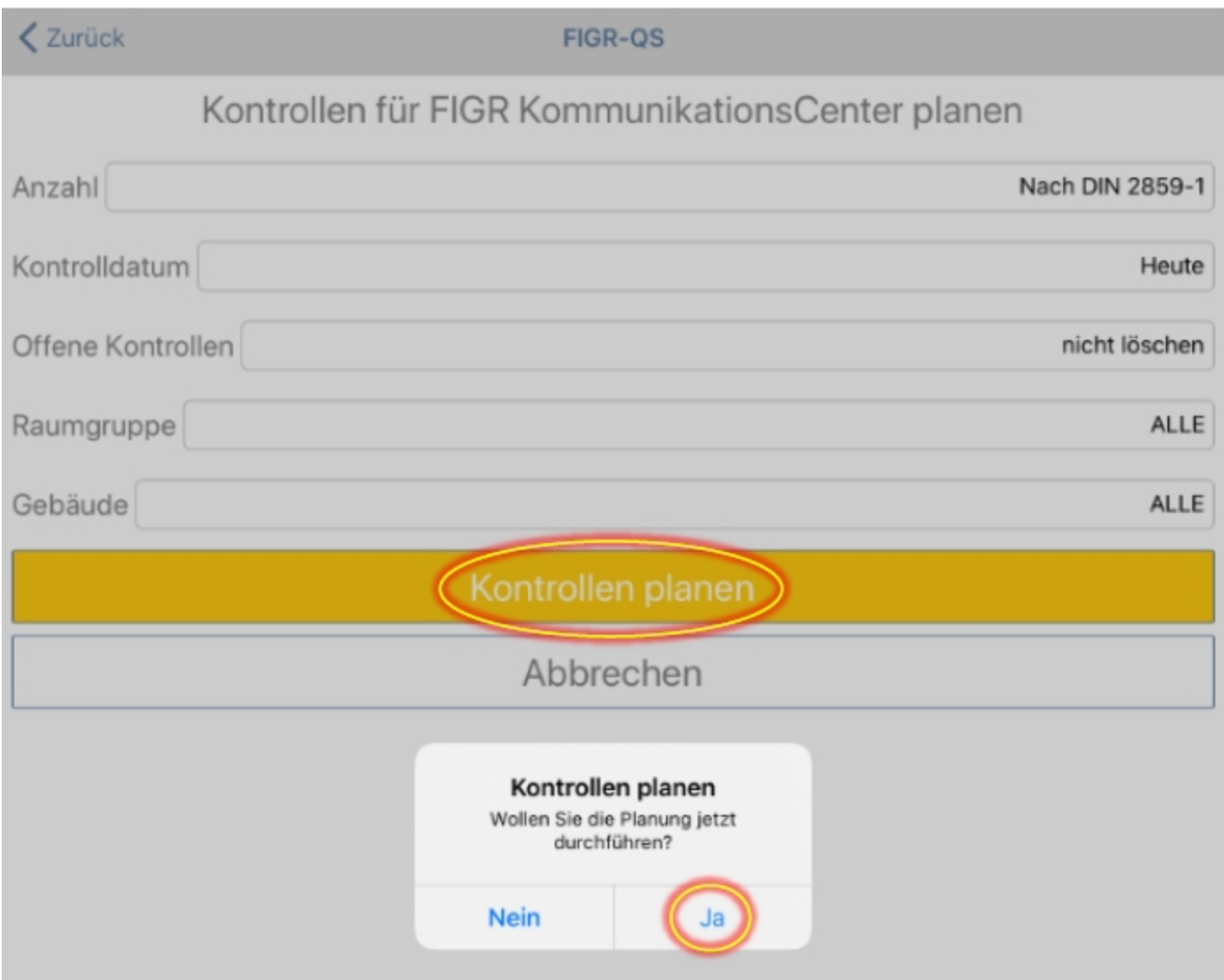

**Wichtig:** Bitte synchronisieren Sie jetzt die Daten, damit die Kontrollen zur Verfügung

stehen.

Anschließend können Sie die Kontrollen über den Button "Geplant" abrufen und

durchführen.

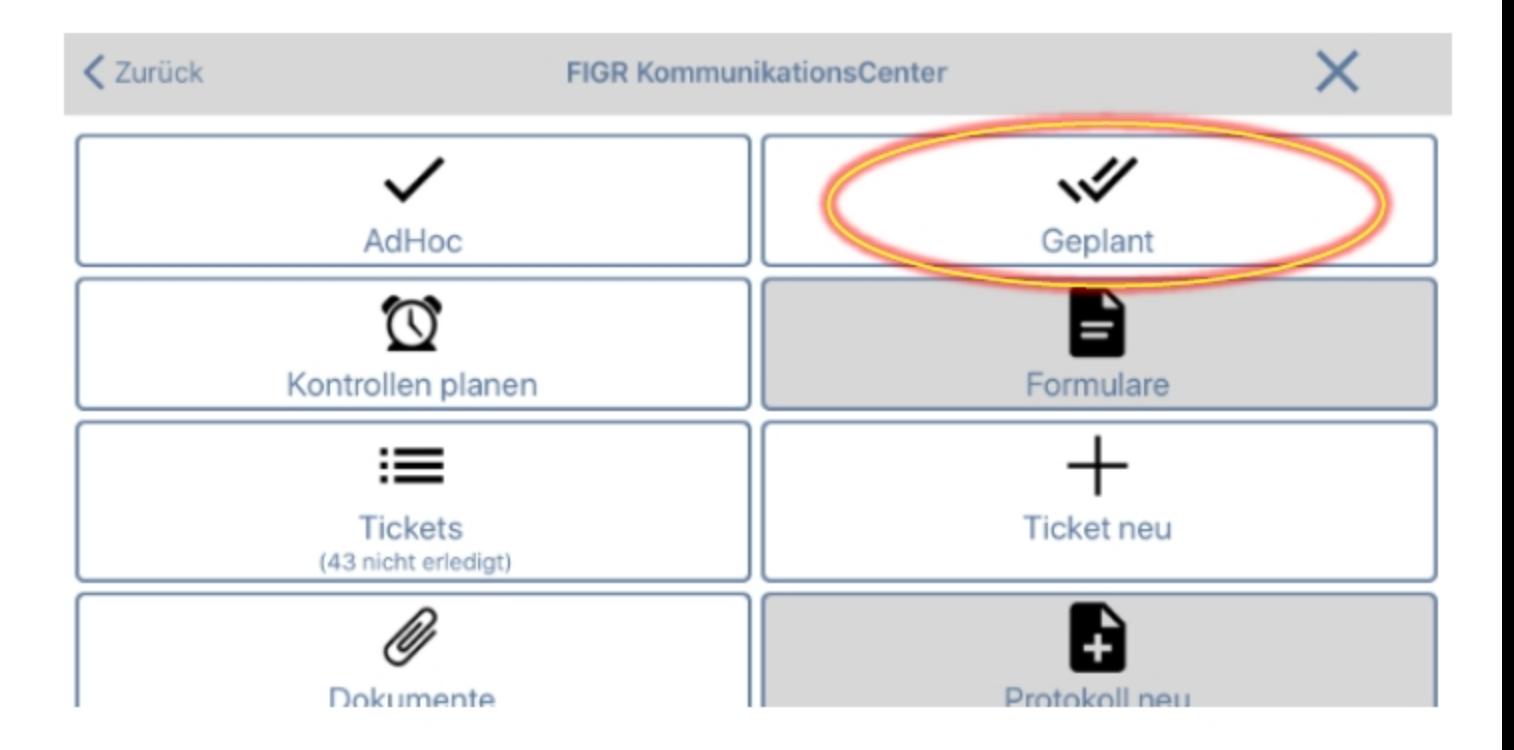